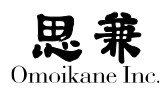

# **ARMA プレインストール機のセットアップ**

## プレインストール機について **1**

ARMA プレインストール機は大半のインストールを完了したセットアップ済みのホ ストです。ドライバ設定や最新のパッケージインストールなどインストールの大半が完 了していますが、いくつかのサイトローカルの設定をユーザー様自身あるいは設置業者 様によっておこなっていただく必要があります。

プレインストール機は電源を入れると初回セットアップメニューが開始されるように 設定されています。もし注文の際にディスプレイも同時に注文した場合は対応するディ 。スプレイをあらかじめ接続して電源を投入するようにしてください

以下ではプレインストール機のセットアップ手順について説明します。

#### パスワードの設定 **root 2**

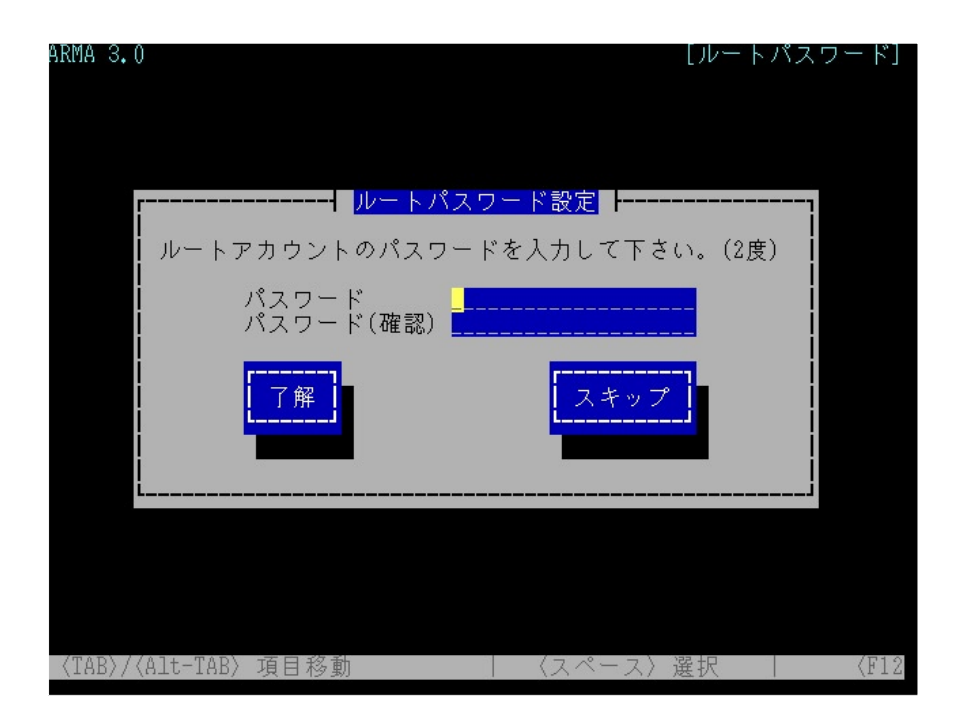

root パスワードを2回入力して設定してください。root はシステムのすべてを操作で きる権限を持っています。他人に容易に推測されずかつ管理者が忘れないようなものに して慎重に取り扱ってください。(設置業者様が設定される場合、ユーザー様とご相談 の上設定をおこなってください。)

## ネットワーク設定 **3**

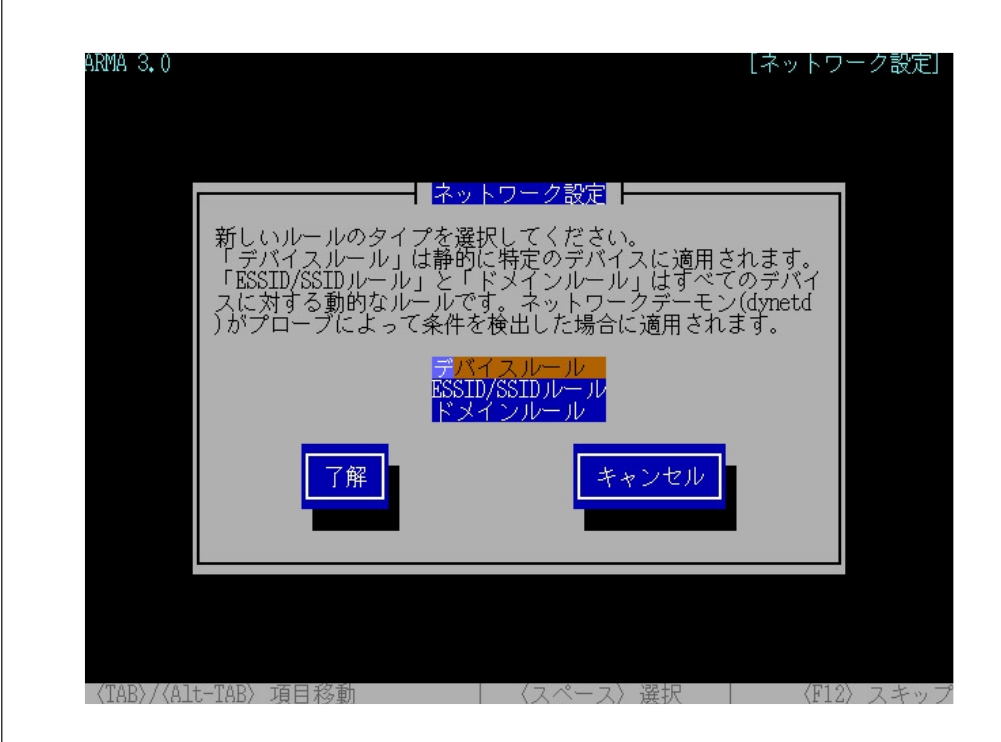

ネットワークの設定をおこないます。ネットワークはルールベースで設定することが できますが、典型的には「デバイスルール」を選択して DHCP または固定の IP を設定 。してください

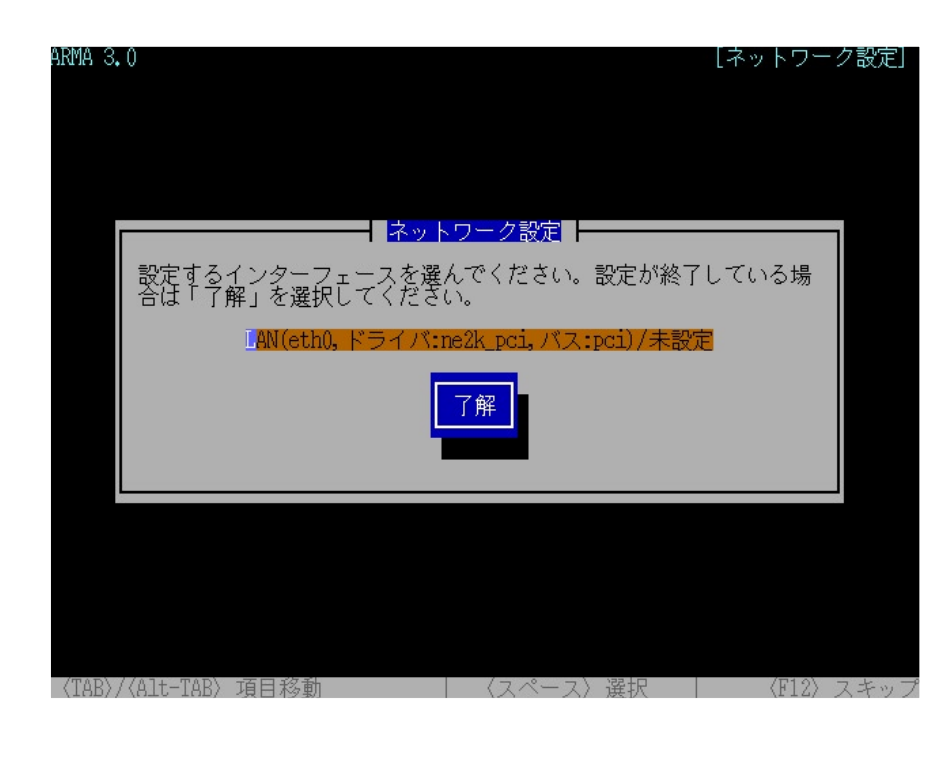

#### デバイスルールの設定

。設定をおこなうネットワークデバイスを選択します

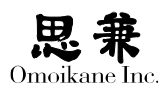

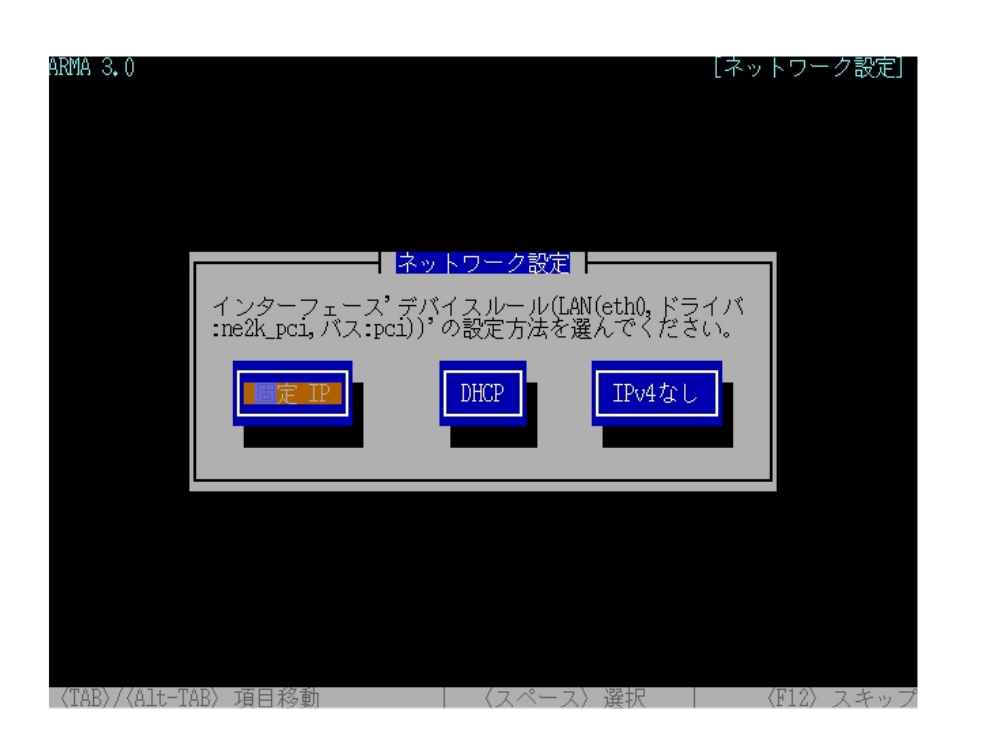

ネットワーク管理者から具体的に指定されたIPアドレスでLANに参加する場合は「固 定 IP」、DHCP サーバから自動的に IP アドレスを取得する場合は「DHCP」、IPv4 の設 定をおこなわない場合は「IPv4 なし」を選択してください。ここでは「固定 IP」を選択 。した場合について解説をおこないます

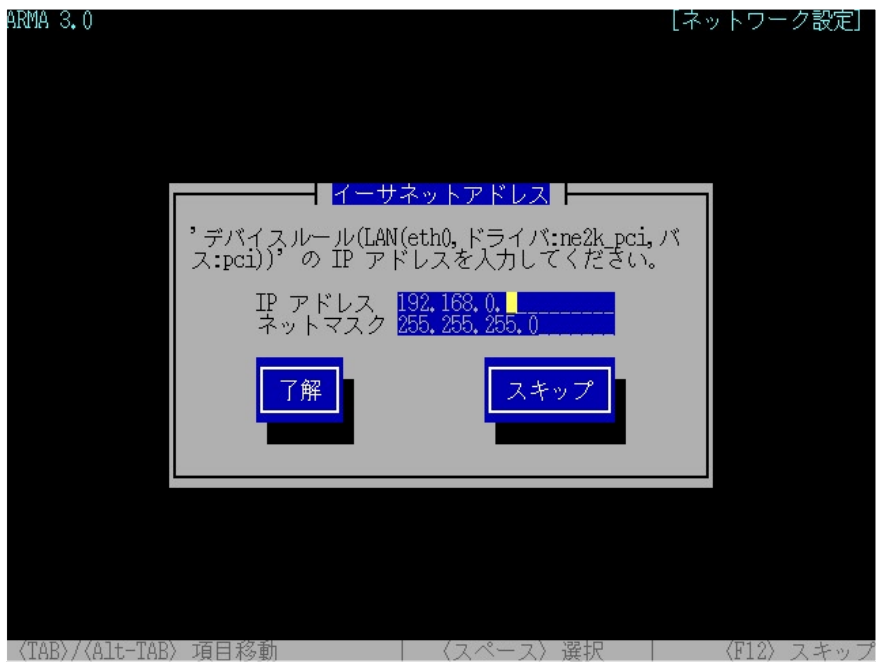

ネットワーク管理者から指定された IP アドレスとネットマスクを入力します。

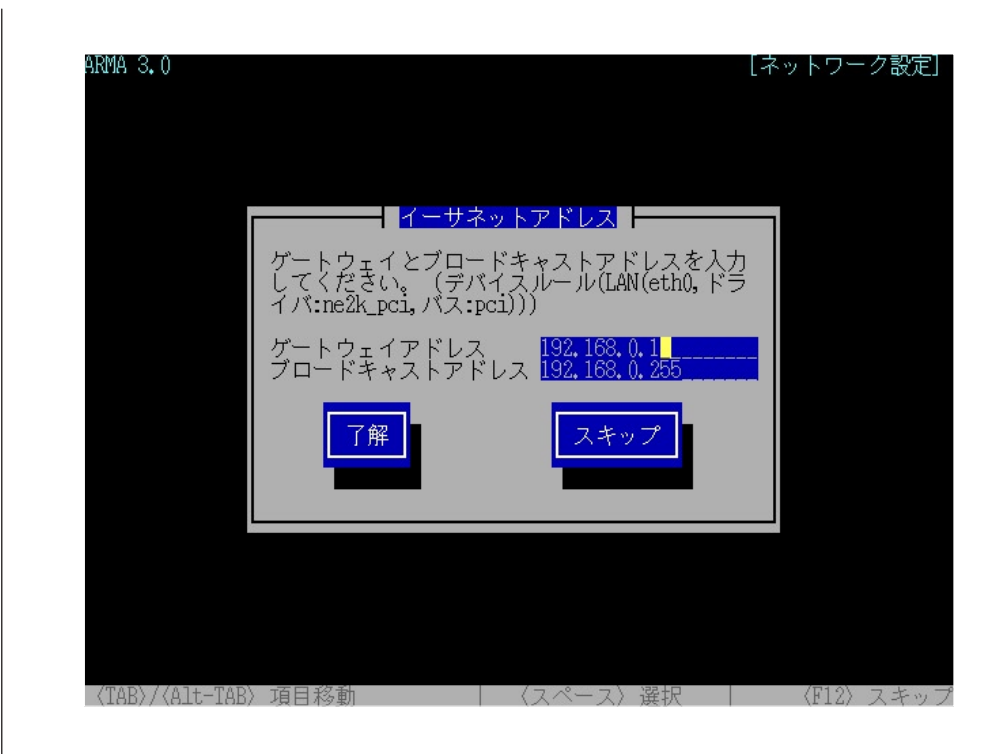

続いてゲートウェイアドレスとブロードキャストアドレスを入力します。ゲートウェ イアドレスには、ブロードバンドルータなど LAN からインターネットに繋がる gateway =「出入口」となるホストの IP アドレスを入力します。ブロードキャストアドレスは、 LANの全ホストにパケットを送るための特殊なアドレスで、殆どの場合はあらかじめ 。入力されている値のままで構いません

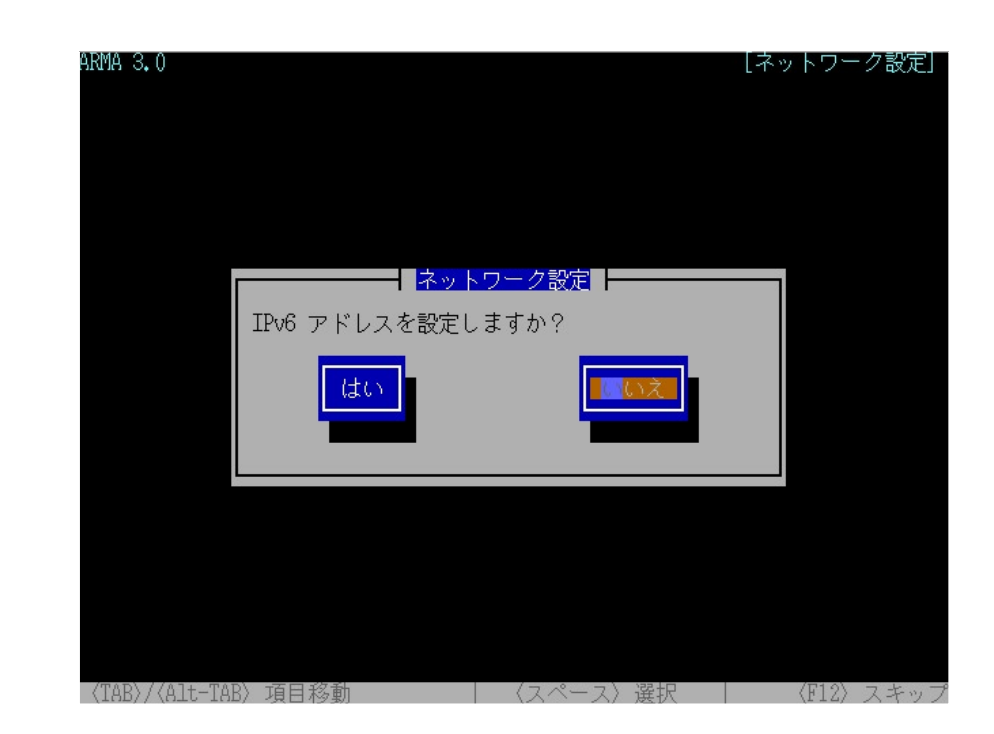

IPv6 を使う場合はここで「はい」を選択して下さい。「はい」の場合は IPv6 設定の後 で、「いいえ」を選択した場合はデバイスルールの設定を終了します。「次へ」を選択し ここで設定したルール設定を反映させます。

また dynetd は典型的なネットワーク設定では必要ありませんので必要のない場合は 「いいえ」を選択してください。

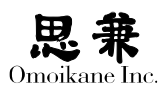

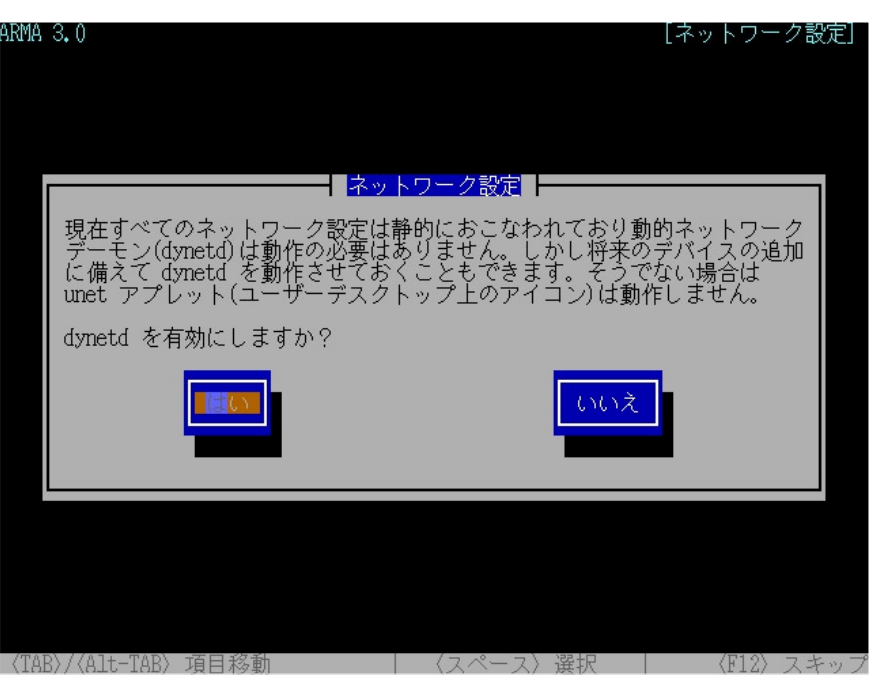

## の設定 **X 4**

X Windows System の設定に入ります。ディスプレイと組み合わされたプレインストー ル機の場合は X の設定は完了していますので、「キャンセル」を選択してください。

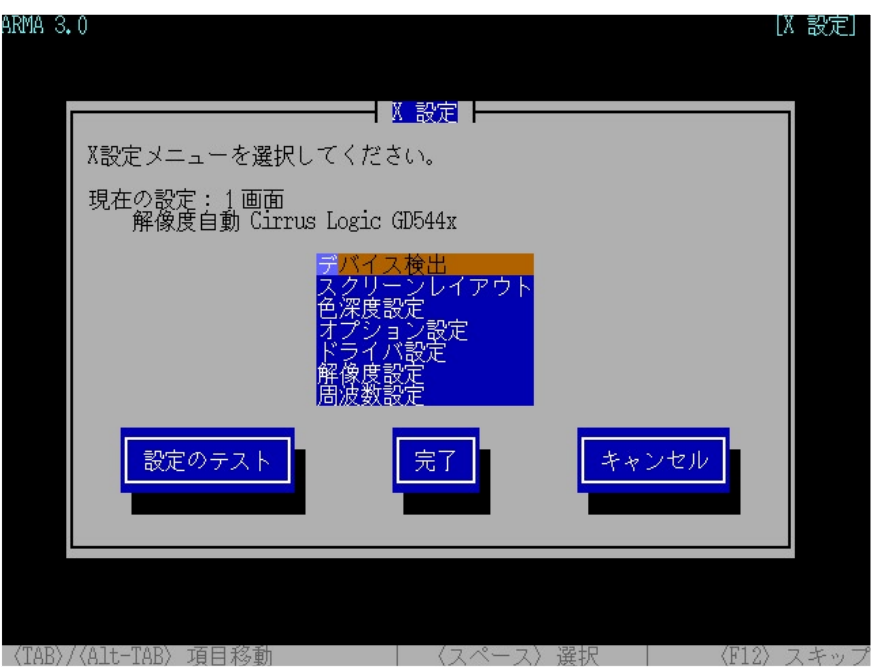

そうでない場合は「解像度設定」(場合によっては周波数設定)を選択し、テストを 。おこなって適切に表示がされるようにしてください ORCA Edition 以外のプレインストール機はこれでセットアップは完了です。

## 5 オンラインレセプト CD-ROM の準備設定 (ORCA Edition のみ)

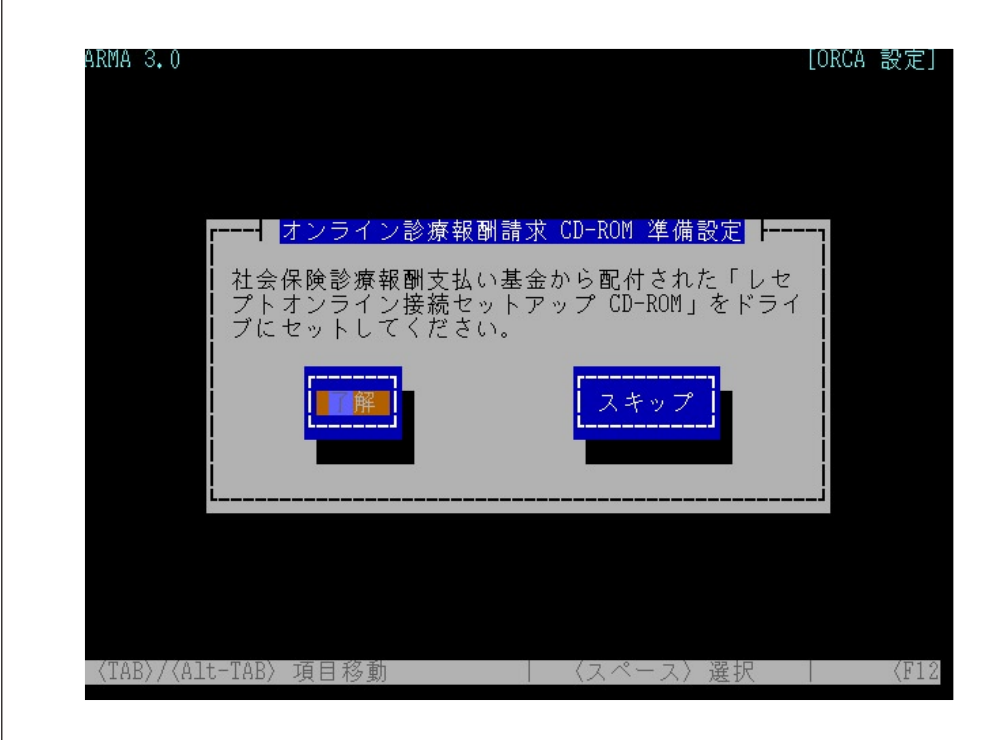

社会保険診療報酬支払い基金から配付された CD-ROM のコンテンツをホストに取り 込みます。もしこの段階でCD-ROM (セットアップCD-ROM、電子証明書CD-ROM) 。をお持ちでない場合はこのステップはスキップしてください

メニューの途中でCD-ROMは途中で交換し、セットアップCD-ROM、電子証明書 CD-ROMの2枚をホストに取り込んでください。

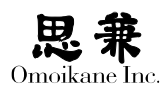

## (のみ **Edition ORCA**(リモートメンテナンスの実行 **6**

ここでは ARMA Net サポートへ接続をおこないます。前のステップをスキップした場 合や、お客様または設置業者様がオンライン報酬請求のセットアップをおこなわれる場 。合はこのステップをスキップしてください

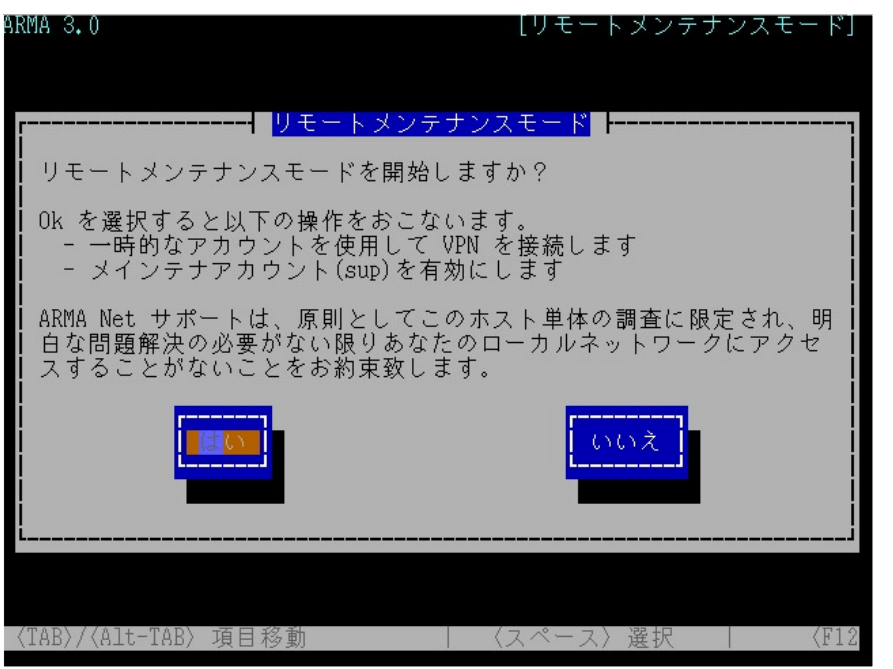

リモートメンテナンスをご依頼される場合は ARMA Net Web で新規にサポートイン シデントを開始し、下記の情報をお伝えください。

- 医療機関名称
- 医療機関コード (7桁)
- 雷子証明書インストールパスワード

リモートメンテナンス実行中はなるべくコンピューターを操作しないようにしてくだ さい。作業が終了次第、ARMA Net Web を通じて連絡がおこなわれます。

### 7 オンラインレセプト CD-ROM の準備設定をスキップした場合

以上の2つのステップをスキップした場合は、社会保険診療報酬支払い基金からの CD-ROMを入手後に、管理ツールの ORCA メニューから「オンライン CD-ROM の準備 設定」をおこない、完了後残りのセットアップを依頼される場合は「リモートメンテナ ンス」を実行してください。

以上でプレインストール機のセットアップは完了です。